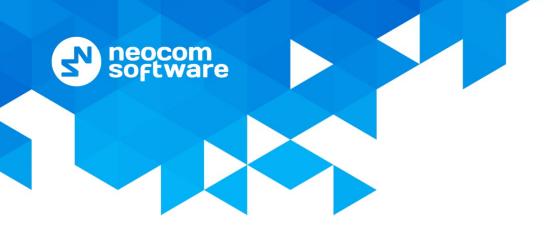

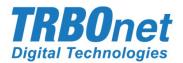

# **TRBOnet Enterprise**

# Extended Range Direct Mode

**Deployment Guide** 

World HQ

Neocom Software 8th Line 29, Vasilyevsky Island St. Petersburg, 199004, Russia US Office Neocom Software Internet

15200 Jog Road, Suite 202 Email: info@trbonet.com Delray Beach, FL 33446, USA WWW.TRBONET.COM Telephone EMEA: +44 203 608 0598 Americas: +1 872 222 8726 APAC: +61 28 6078325 MOTOROLA

NAL RADIO

par{her

## **Notices**

This document is for informational purposes only. Neocom Software offers no warranties, express or implied, in this document.

Neocom and the Neocom logo, TRBOnet and the TRBOnet logo are either registered trademarks or trademarks of Neocom Software, Ltd.

MOTOROLA, MOTO, MOTOROLA SOLUTIONS and the Stylized M logo are trademarks or registered trademarks of Motorola Trademark Holdings, LLC.

Intellectual property rights protect the voice coding technology embodied in this product including patent rights, copyrights and trade secrets of Digital Voice Systems, Inc. This voice coding technology is licensed solely for use within this communications equipment. U.S. Pat. Nos. 6,199,037, 5,870,405, 5,754,974, 5,664,051, 5,630,011, 5,517,511, 5,491,772, 5,247,579, 5,226,108, 5,226,084, 5,216,747 and 5,081,681.

Microsoft, Windows, SQL Server and the .NET logo are either registered trademarks or trademarks of Microsoft Corporation in the United States and/or other jurisdictions.

Other product or company names mentioned herein may be trademarks of their respective owners.

© 2018 by Neocom Software, Ltd. All rights reserved.

This document was last revised on September 17, 2018.

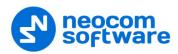

# Contents

| 1 | Introd | uction                                                  | 1  |
|---|--------|---------------------------------------------------------|----|
|   | 1.1    | About This Document                                     | 1  |
|   | 1.2    | About TRBOnet                                           | 1  |
|   | 1.3    | Contacts                                                | 1  |
| 2 | Syster | n Components                                            | 2  |
|   | 2.1    | TRBOnet Enterprise/Plus                                 | 2  |
|   | 2.2    | IP Connection (Wireline Connection)                     | 2  |
|   | 2.3    | Wireless Connection (Control Stations)                  | 2  |
| 3 | Syster | n Description                                           | 3  |
|   | 3.1    | Interactions between ERDM Radios and Direct Mode Radios | 3  |
|   | 3.2    | Licensing                                               | 4  |
|   | 3.3    | System Topologies                                       | 4  |
| 4 | Config | guring MOTOTRBO Equipment                               | 5  |
|   | 4.1    | Configuring a Repeater                                  | 5  |
|   | 4.2    | Configuring a Control Station                           | 10 |
|   | 4.3    | Configuring a Subscriber Radio                          | 15 |
|   | 4.4    | Configuring MOTOTRBO DDMS                               | 20 |
|   | 4.5    | Configuring MOTOTRBO MNIS                               | 22 |
| 5 | Config | guring TRBOnet Enterprise                               | 27 |
|   | 5.1    | Configuring TRBOnet Server                              | 27 |
|   | 5.2    | Configuring TRBOnet Dispatch Console                    | 39 |

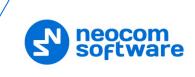

# **1** Introduction

#### **1.1 About This Document**

The information in this guide is intended for administrators setting up evaluation and proof-of-concept deployments of MOTOTRBO Dispatch over IP solutions. This document describes the steps required to configure communication with a MOTOTRBO Extended Range Direct Mode (ERDM) system.

For more comprehensive information on the Neocom TRBOnet family of radio network software tools, refer to the <u>Documentation section</u> of our web site.

#### 1.2 About TRBOnet

TRBOnet is a suite of professional applications for MOTOTRBO digital two-way radio networks. TRBOnet manages voice and data communication paths across network endpoints. It provides a unified graphical dispatcher workbench interface for the entire range of workforce fleet management tasks.

#### 1.3 Contacts

| Region   | Phone            | Email & Support                                         |
|----------|------------------|---------------------------------------------------------|
| EMEA     | +44 203 608 0598 | info@trbonet.com — general and commercial inquiries     |
| Americas | +1 872 222 8726  | support@trbonet.com — technical support                 |
| АРАС     | +61 28 607 8325  | <u>http://kb.trbonet.com</u> — online<br>knowledge base |

# 2 System Components

software

#### 2.1 TRBOnet Enterprise/Plus

The TRBOnet software consists of several modules which enable you to build enterprise dispatch solutions of different levels of complexity and redundancy. The first step in implementing the best solution is determining the topology for the customer's system; then identifying the combination of modules to implement the best customer solution.

#### 2.2 IP Connection (Wireline Connection)

TRBOnet Server can be connected to a two-way radio system via an IP connection creating a direct communications path for all voice and data information between them. The topologies can be in the form of a LAN, WAN, or VLAN and/or any combination thereof.

#### 2.3 Wireless Connection (Control Stations)

If TRBOnet Server doesn't have an IP connection to the radio system, it can be connected via a control station (also known as control radio or donor radio).

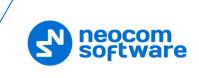

# **3** System Description

The Extended Range Direct Mode system utilizes a time division duplex repeater that receives a direct mode transmission and repeats it 90 ms later. This systems's primary purpose is to extend direct mode range while utilizing a single frequency.

A radio initiates a transmission as it does in direct mode and can receive transmissions directly from a radio or from the repeater. At the beginning of reception, the radio selects the best signal. Therefore, direct mode operation is still supported in the absence of the repeater without having to change channels. When receiving directly from a radio, the receiving radio displays the talkaround icon. When receiving from the repeater, the receiving radio does not display the talkaround icon.

Extended Range Direct Mode is a single site conventional mode solution that supports the following features:

- Voice Calls (Group, Individual and All)
- IP Data (Unconfirmed Group, Unconfirmed Individual and Confirmed Individual)
- Control (Radio Check, Radio Inhibit and Uninhibit, Remote Monitor, and Call Alert)
- Privacy (Basic, Enhanced, and AES)
- Restricted Access to System (RAS)
- Voice Transmitter Interrupt
- NAI wireline interface for voice and control for 3rd Party Voice and Control Applications
- MNIS Wireline Data gateway for MSI and 3rd Party Data Applications
- Remote Repeater Programming
- RDAC
- Analog CWID and FCC Level 1 Monitoring

#### 3.1 Interactions between ERDM Radios and Direct Mode Radios

If both Direct Mode radios and Extended Range Direct Mode radios are programmed with the same frequency, color code, and talk group, they are able to communicate with each other in direct mode. However, in the presence of the Extended Range Direct Mode repeater, there is an imbalance in range that is dependent upon the receiving radio.

The repeater re-transmits either the Direct Mode radio's transmission or the Extended Range Direct Mode radio's transmission. However, only the Extended Range Direct Mode radio is able to receive the repeater's transmission. Because a Direct Mode radio does not receive the repeater's transmission, there is an imbalance in coverage. Therefore, it is recommended that Direct Mode and Extended Range Direct Mode radios are not used to communicate with each other in the presence of the Extended Range Direct Mode repeater.

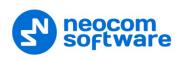

#### 3.2 Licensing

A software license is required in the repeater for this feature to be operational. However, license is not required in the radio.

#### 3.3 System Topologies

There are two possible topologies when using the MOTOTRBO Extended Range Direct Mode system with TRBOnet software.

#### 3.3.1 IP Connection to Repeater

This topology is used when TRBOnet Server has an IP connection to the repeater. Note the use of NAI Voice and NAI Data in this configuration.

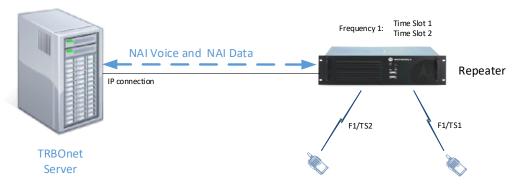

Figure 1: IP Connection to the repeater

#### 3.3.2 Connection via Control Station

This topology is used when TRBOnet Server doesn't have an IP connection to the repeater. In this case, it can be connected via a control station (also known as control radio or donor radio).

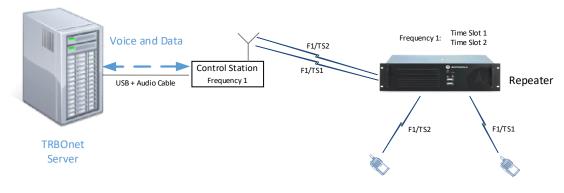

Figure 2: Wireless connection to the repeater

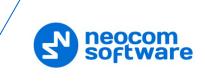

# **4 Configuring MOTOTRBO Equipment**

This section describes how to configure MOTOTRBO equipment, such as repeaters, control stations and subscriber radios, using MOTOTRBO Customer Programming Software (CPS).

- Launch MOTOTRBO CPS.
- On the menu bar, select **View > Expert**.

#### 4.1 **Configuring a Repeater**

This section describes how to configure a repeater to be used in an ERDM system.

- Connect your repeater to the PC via a programming cable (USB).
   Or, if an IP connection is available and the network parameters are known (Remote > IP System Settings), establish a connection to your remote repeater (Remote > Connect).
- Click the **Read** button on the toolbar.

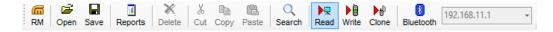

#### 4.1.1 General Settings

• In the left pane, select General Settings.

| SLR 5500           | General Settings                     |
|--------------------|--------------------------------------|
| Accessories        | Top CWID Voting Microphone           |
| Security           | Radio Name IPSC Master               |
| Link Establishment | Radio ID 102                         |
| Sites              | SIT (ms) 6000 -                      |
|                    | Group Call Hang Time (ms) 3000 -     |
|                    | Private Call Hang Time (ms) 4000     |
|                    | Emergency Call Hang Time (ms) 4000 - |
|                    | Call Hang Time (sec) 3 -             |
|                    | Repeat Gain (dB) 0.0 -               |
|                    | Antenna Relay Delay Timer (ms)       |

• In the **General Settings** pane, specify the **Radio ID** of the repeater. This must be a unique Peer ID among the repeaters in a radio system and also not in conflict with any other third party application Peer ID. The recommended range is from 1 to 255.

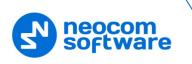

#### 4.1.2 Network

• In the left pane, select Network.

| SLR 5500                  | Network                                                   |
|---------------------------|-----------------------------------------------------------|
|                           | Top Radio Network Network Setting IP Repeater Programming |
| Security                  | Radio IP 192 . 168 . 40 . 1                               |
| ·····R Link Establishment | Accessory IP 192.168.40.2                                 |
| Sites                     | Netmask 255.255.2                                         |
| Em Channels               | Radio Network                                             |
|                           | CAI Network 12 ÷                                          |
|                           | CAI Group Network 225 ÷                                   |
|                           | Network Setting                                           |
|                           | рнср 🗔                                                    |
|                           | Ethernet IP 10 . 10 . 102 . 131                           |
|                           | Gateway IP 10 . 10 . 0 . 1                                |
|                           | Gateway Netmask 255 . 255 . 0 . 0                         |
|                           | IP Repeater Programming                                   |
|                           | Enable 🖂                                                  |

- In the **Network** pane, specify the following parameters:
  - Radio IP

This is the IP address used by the repeater to communicate with the PC (using the USB connection) and has to be unique. To avoid conflicts in case there are several stations connected with USB, you can change the third octet of the address.

#### **Network Setting**

If your radio system is on a private network, specify the following network parameters:

Ethernet IP

This is the LAN address of the repeater that can be obtained from your network details; the last octet of the IP address must be unique for the system's local network.

Gateway IP

This is the address of an upstream system (router). If a router exists, specify its LAN address here.

#### Gateway Netmask

Set the Subnet Mask, for example, **255.255.255.0** or **255.255.0.0** depending on the subnet.

#### **IP repeater Programming**

Enable

Select this checkbox to provide the ability to remotely program the repeater.

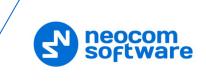

#### 4.1.3 Link Establishment

• In the left pane, select Link Establishment.

| SLR 5500                                     | Link Establishment                |   |
|----------------------------------------------|-----------------------------------|---|
| Accessories                                  | Top IP Site Connect Capacity Plus |   |
| Network                                      | Link Type Master                  | ^ |
| MOTOTRBO Link                                | Authentication Key                |   |
| <b>{i</b> i Talkgroups<br>⊕ <b>C</b> hannels | Master IP 10 . 10 . 102 . 131     |   |
|                                              | Master UDP Port 50011             |   |
|                                              | UDP Port 50011 +                  |   |
|                                              | Master Archive File               |   |
|                                              | IP Site Connect                   | ~ |
|                                              | ]                                 |   |

- In the Link Establishment pane, specify the following parameters:
  - Link Type

From the drop-down list, select **Master** if you are configuring a master repeater, or **Peer** if you are configuring a peer repeater.

Authentication Key

Specify the authentication key that can optionally be used to access the repeater.

Master IP

Enter the Ethernet IP address of the master repeater.

Master UDP Port

Enter the UDP port number of the master repeater.

UDP Port

Enter the UDP port number of this repeater. If you are configuring a master repeater, set this value the same as that for **Master UDP Port**.

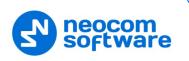

#### 4.1.4 Channel

• In the left pane, under **Channels**, right-click **Zone** and from the drop-down menu, select **Add** > **Digital Channel**.

| SLR 5500                                              | gs               | Zone1                             |                                                          |                               |                |                  |                   |               |                               |                    |  |  |  |
|-------------------------------------------------------|------------------|-----------------------------------|----------------------------------------------------------|-------------------------------|----------------|------------------|-------------------|---------------|-------------------------------|--------------------|--|--|--|
|                                                       |                  | Drag channels to desired position |                                                          |                               |                |                  |                   |               |                               |                    |  |  |  |
| Security     Security     Security     Link Establish |                  | Position                          | Channel<br>Name                                          | Channel<br>Bandwidth<br>(kHz) | Squelch        | Squelch<br>Level | Voice<br>Emphasis | Color<br>Code | Extended Range Direct<br>Mode | Inbound Color Code |  |  |  |
| MOTOTRBO                                              | LINI <b>Fr.e</b> | 1                                 | Link S1                                                  | N/A                           | N/A            | 6 ÷              | N/A               | 7 ÷           | Enabled                       | 1                  |  |  |  |
| Channels                                              | Add              | ►<br>Ctrl+X                       | Analog Channel<br>Digital Channel                        |                               |                | t+F5             |                   |               |                               |                    |  |  |  |
|                                                       | Сору             | Ctrl+C<br>Ctrl+V                  | Dynamic Mixed I<br>Capacity Plus Vo                      |                               | Shift+         |                  | J                 |               |                               |                    |  |  |  |
|                                                       | Delete<br>Rename | Del<br>F2                         | Capacity Plus Da<br>Capacity Plus Vo<br>Capacity Plus Da | vice Channel (Linl            | ked) Ctrl+Shif |                  |                   |               |                               |                    |  |  |  |
|                                                       | Sort             | •                                 |                                                          |                               |                |                  | 1                 |               |                               |                    |  |  |  |

• In the left pane, right-click the channel you have just added and from the drop-down menu select **Rename**, or select the channel and just press **F2** on the keyboard. Enter a new name for the channel, for example, "ERDM".

| SLR 5500       | ERDM                                |
|----------------|-------------------------------------|
| Accessories    | Top Enhanced GNSS RX IX             |
| Network        | Color Code 0 📩                      |
| MOTOTRBO Link  | Extended Range Direct Mode Enabled  |
|                |                                     |
| 🔄 😁 🚞 Channels |                                     |
| n 🔅 ERDM       | Network Application Interface Phone |
|                | IP Site Connect None v              |
|                | Messaging Delay (ms) 60 -           |
|                | RSSI Threshold (dBm)                |
|                | <                                   |

- In the **ERDM** pane, specify the following channel-related parameters.
  - Extended Range Direct Mode
     From the drop-down list, select Enabled.
  - Inbound Color Code and Outbound Color Code
     Use different color codes for the inbound (radio transmission) and outbound (repeater) transmissions.
  - Network Application Interface Phone
     Select this option to enable NAI telephony on the repeater's channel.

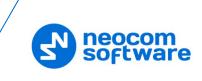

| SLR 5500                                                            | ERDM                                                                                                    |   |
|---------------------------------------------------------------------|----------------------------------------------------------------------------------------------------|---|
| — 🞈 Accessories<br>— 🚛 Security                                     | Top Enhanced GNSS RX TX                                                                                                    |   |
| Link Establishment                                                  | RX TX                                                                                                    | ^ |
| 「八子 MOTOTRBO Link<br>「一〇 Sites<br>「〇〇 Talkgroups<br>日一 (二) Channels | Offset (MHz)                                                                                                    |   |
| È⊢ 🔁 Zone1                                                          | Power Level High  TOT (sec) 60  Enhanced Channel Access                                                                                                    | ~ |
|                                                                     | < Contract of the second second secon | > |

- Enter the same frequency for **TX Frequency** and **RX Frequency**.
  - Note: Make sure that the channel you have added is the first in the list of channels as the repeater will work on the channel which is on top of the list.

| SLR 5500   |                                   |            |                 |                               |         |                  | Zoi                             | ne1               |               |                                              |                              |                    |                    |                         |
|------------|-----------------------------------|------------|-----------------|-------------------------------|---------|------------------|---------------------------------|-------------------|---------------|----------------------------------------------|------------------------------|--------------------|--------------------|-------------------------|
|            | Drag channels to desired position |            |                 |                               |         |                  |                                 |                   |               |                                              |                              |                    |                    |                         |
|            |                                   | Position   | Channel<br>Name | Channel<br>Bandwidth<br>(kHz) | Squelch | Squelch<br>Level | Wireline<br>Mute<br>GPIO<br>Pin | Voice<br>Emphasis | Color<br>Code | Network<br>Application<br>Interface<br>Phone | System<br>Controller<br>Mode | IP Site<br>Connect | Messaging<br>Delay | RSSI<br>Thresh<br>(dBm) |
| Talkgroups | ▶ <b>л.⊚</b>                      | $\bigcirc$ | ERDM            | N/A                           | N/A     | 6 主              | N/A                             | N/A               | 1 ÷           |                                              |                              | Slot 1 & Slot 2    | Normal             | -100                    |
| E Channels | <b>C</b> 22                       | 2          | CaPlus_V        | N/A                           | N/A     | 6 <u>÷</u>       | N/A                             | N/A               | 1 🔹           |                                              |                              | N/A                | N/A                | -60                     |
| E -        |                                   |            |                 |                               |         |                  |                                 |                   |               |                                              |                              |                    |                    |                         |
|            | •                                 |            |                 |                               |         |                  |                                 |                   |               |                                              |                              |                    |                    | Þ                       |

• Once you have finished configuring the desired repeater parameters, click the **Write** button on the toolbar.

| 6  | <b>2</b> |      |         | ×      | Х   | Ē    | Ē     | 0      |      | Þ     | Þ     | 8         | 192.168.11.1 - | ] |
|----|----------|------|---------|--------|-----|------|-------|--------|------|-------|-------|-----------|----------------|---|
| RM | Open     | Save | Reports | Delete | Cut | Copy | Paste | Search | Read | Write | Clone | Bluetooth | 15211001111    |   |

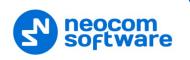

#### 4.2 Configuring a Control Station

This section describes how to configure the radio to be used as a control station in an ERDM system. Control stations are used in the scheme depicted in Figure 2.

- Connect your radio to the PC via a programming cable.
- Turn on the radio.
- Click the **Read** button on the toolbar.

| 🖃 ··· 🔋 DP4801        | ^ | General Settings                                                               |          |
|-----------------------|---|--------------------------------------------------------------------------------|----------|
| General Settings      |   | Centeral Cettings                                                              |          |
| Accessories           |   | Top CWID Audio Profile Microphone Backlight Battery Saver Alerts Over-the-     | Air Proc |
| Buttons               |   | Descisional Long Maders Descended and Long Country                             |          |
| Text Messages         |   | Persistent LRRP Requests Lone Worker Power Up Password and Lock Front Programm | ing Pas  |
| 💷 Telemetry           |   | Delete All 5 Tone Radio ID                                                     |          |
| Menu                  |   |                                                                                | ^        |
| Security              |   | Radio Name Control Station                                                     |          |
| Network               |   |                                                                                |          |
| Announcement          |   | Select                                                                         |          |
| 🕂 🚞 Job Tickets       |   | Welcome Image                                                                  |          |
| 🕂 🚞 Signaling Systems |   | Remove                                                                         |          |
| 🗄 🗠 💼 Encoder         |   |                                                                                |          |
| 🛨 💼 Decoder           |   |                                                                                |          |
| 🛨 🗂 Contacts          |   | Radio ID 64250                                                                 |          |
| 🕂 🗁 💼 RX Group Lists  |   |                                                                                | × *      |
| 🗒 💼 Channele          | ~ | <                                                                              | >        |

#### 4.2.1 General Settings

- In the left pane, select General Settings.
- In the General Settings pane, specify the following:
  - Radio ID

Enter the Radio ID of the control station. The default value is **64250**.

Note: This value will then be used as the control station's **Radio ID** when connecting a control station to the TRBOnet Server. See section <u>5.1.2, Connecting a Control</u> <u>Station</u>.

| Control Station #1 |                        |
|--------------------|------------------------|
| Name:              | Control Station #1     |
| Radio ID:          | 64250                  |
| IP Address:        | 192.168.98.2 ▼ ¢       |
| Mode:              | Single Control Station |
| System Identifier: | Department 1           |

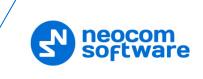

#### 4.2.2 Network

• In the left pane, select **Network**.

| DP4801                                | I Settings     |                                   |          | Ne                                         | etwork          |                  |                               |          |
|---------------------------------------|----------------|-----------------------------------|----------|--------------------------------------------|-----------------|------------------|-------------------------------|----------|
| Access                                | 100            | Radio Network<br>HID Data Routing | Services | Control Station                            | IP Site Connect | <u>Bluetooth</u> | Bluetooth Serial Port Profile | e Data I |
| 🔟 Teleme<br>📘 Menu                    | iry            |                                   |          | Radio IF                                   | 192 . 168       | . 98 . 1         |                               | ^        |
| ····································· | <<br>cement    |                                   |          | <u> </u>                                   | 255.255.255.0   |                  |                               | ł        |
| T _                                   | g Systems<br>r |                                   |          | uetooth Accessory If<br>JSB DNS-SD Interva |                 |                  |                               |          |
| E Contact                             | s<br>up Lists  |                                   |          | Radio                                      | Network         |                  |                               |          |
|                                       | ls             |                                   |          | CAI Networl                                | 12 1            |                  |                               |          |
| ⊞ <mark>⊟</mark> Roam<br>             | y Plus         |                                   | Мах      | CAI Group Networl<br>TX PDU Size (bytes    |                 |                  |                               |          |
|                                       |                |                                   |          | Telemetry UDP Por                          |                 | •                |                               | ~        |

• In the **Network** pane, specify the following parameters:

#### Radio IP

This is the IP address used by the radio to communicate with the PC (using the USB connection) and has to be unique. To avoid conflicts in case there are several stations connected with USB, you can change the third octet of the address.

#### Accessory IP

This is the IP address that is given to the PC by the radio that is connected to it.

Note: This value will then be used as the control station's **IP Address** when connecting a control station to the TRBOnet Server. See section <u>5.1.2, Connecting a Control</u> <u>Station</u>.

| Control Station #1 |                        |
|--------------------|------------------------|
| Name:              | Control Station #1     |
| Radio ID:          | 64250                  |
| IP Address:        | 192.168.98.2 🔹 🕫       |
| Mode:              | Single Control Station |
| System Identifier: | Department 1           |

#### Forward to PC

From the drop-down list, select Via USB.

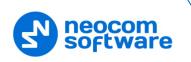

#### 4.2.3 Contacts

• In the left pane, select **Contacts** > **Digital** and right-click it. Click **Add** > and from the drop-down menu select the type of a call you want to add a contact for.

|      | DP4801<br>IIII General Setting                                                                                                    | gs ^ |        |                        |                      |         | Diç                | gital      |                         |            |                            |
|------|----------------------------------------------------------------------------------------------------|------|--------|------------------------|----------------------|---------|--------------------|------------|-------------------------|------------|----------------------------|
|      | <ul> <li>Accessories</li> <li>Buttons</li> <li>Text Message</li> </ul>                                                                                                    | s    |        | Contact Name           | (                    | Call ID | Connection<br>Type | Route Type | Call<br>Receive<br>Tone | Ring Style | Text Message<br>Alert Tone |
| (    | Telemetry                                                                                                    |      | ▶n.gð  | Police                 |                      | 10 🛨    |                    | Regular    |                         | No Style   | Repetitive                 |
|      | Menu                                                                                                    |      | бал    | Firemen                | 2                    | 20 ÷    | USB                | Regular    |                         | No Style   | Repetitive                 |
|      | Security Security Solution Solution Sol | ems  |        |                        |                      |         |                    |            |                         |            |                            |
|      |                                                                                                    | Add  | )      | Group Call             | Ctrl+F7              |         |                    |            |                         |            |                            |
|      |                                                                                                    | Cut  | Ctrl+X | Private Call           | Ctrl+F8              |         |                    |            |                         |            |                            |
|      | ± 💼 🖬                                                                                                    | Сору | Ctrl+C | All Call               | Ctrl+F9              |         |                    |            |                         |            |                            |
| ÷- ( | RX Grou                                                                                                    | Sort |        | Dispatch Ca<br>PC Call | Ctrl+F10<br>Ctrl+F11 |         |                    |            |                         |            |                            |
| Ē    | Channel                                                                                                    | ~    |        |                        |                      |         |                    |            |                         |            | •                          |

• Enter the **Contact Name** and **Call ID** for the contacts you have added.

#### 4.2.4 RX Group Lists

 In the left pane, select RX Group Lists > Digital. Right-click it, and choose Add > RX Group List.

|      | Text Messages        | ^ | List1             |
|------|----------------------|---|-------------------|
|      | Telemetry            |   |                   |
|      | Menu                 |   |                   |
| •    |                      |   | Available Members |
|      | Network              |   | Police Firemen    |
| 0    | Announcement         |   |                   |
| ÷… ( | Job Tickets          |   |                   |
| ÷… 🧧 | Signaling Systems    |   | Add >>            |
| ÷ (  | Encoder              |   |                   |
| ÷ 🕻  | Decoder              |   | << Remove         |
| ÷ 🧧  | Contacts             |   |                   |
|      | RX Group Lists       |   |                   |
| E    | ] 📄 Digital          |   |                   |
|      | 👸 🖗 List1            |   |                   |
| E    | - Capacity Plus      |   |                   |
| E    | 🗄 📄 Flexible RX List |   |                   |
| ÷… 🧧 | Channels             |   |                   |
| ÷ 🧧  | Scan                 |   |                   |
| Ė… € | Roam                 | ¥ |                   |

- In the left pane, select the group you have added.
- In the right pane, in the **Available** list select a group, or multiple groups using the SHIFT key, and click the **Add** button.

As a result, the group(s) will appear in the **Members** list.

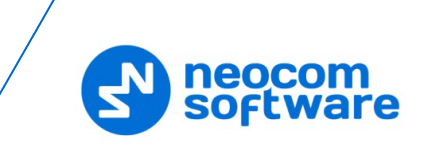

#### 4.2.5 Channel

• In the left pane, select **Channels**. Right-click it, and choose **Add** > **Zone**.

|          | _        | Telemetry<br>Menu       | ^       |        |          |              | Channels                          |
|----------|----------|-------------------------|---------|--------|----------|--------------|-----------------------------------|
|          | <b>3</b> | Security                |         |        |          |              | Drag zones to desired position    |
|          |          | Network<br>Announcement |         |        |          |              | Set Voice Files Clear Voice Files |
| ÷        |          | Job Tickets             |         |        | Position | Zone Name    | Voice Announcement File           |
| ÷        |          | Signaling System        | ns      |        |          | Zone1        | None                              |
| ÷        |          | Encoder                 |         | 1      | 2        | Channel Pool | None                              |
| ÷        |          | Decoder                 |         |        |          |              |                                   |
| ÷        |          | Contacts                |         |        |          |              |                                   |
| ÷        |          | RX Group Lists          |         |        |          |              |                                   |
| <b>P</b> | · 🔁      | Channels                | Add     |        | Zo       | ne Ctrl+F2   |                                   |
|          | Τ        | n.e                     | Cut (   | Ctrl+X |          |              |                                   |
|          |          | <b></b>                 | Сору (  | Ctrl+C |          |              | ^                                 |
|          | ÷        | 👘 Cha                   | Paste ( | Ctrl+V |          |              |                                   |
| +        |          | Scan<br>Roam            | Sort    |        |          |              |                                   |
|          |          | Capacity Plus           | ~       |        |          |              | Y                                 |

In the left pane, select the zone you have added. Right-click it, and choose
 Add > Digital Channel.

| 🛨 – 🧰 Job Tickets<br>🛨 – 🧰 Signaling Syster | ms           |                                                      |                                     | Zon              | ne1                        |                              |                             |           |
|---------------------------------------------|--------------|------------------------------------------------------|-------------------------------------|------------------|----------------------------|------------------------------|-----------------------------|-----------|
|                                             |              |                                                      | S                                   | Drag channels to | desired positio            |                              |                             |           |
| RX Group Lists                              | Add >        | Position Channel<br>Name<br>Analog Channel           | Voice Announcement File<br>Shift+F5 | Ba               | hannel<br>andwidth<br>(Hz) | Dual Capacity<br>Direct Mode | Timing Leader<br>Preference | Scan List |
|                                             | Cut Ctrl+X   | Digital Channel                                      | Shift+F6                            | N//              | A                          | Γ                            | Eligible                    | N/A       |
|                                             | Copy Ctrl+C  | Capacity Plus Personality                            | Shift+F7                            | N//              | A                          |                              | Eligible                    | N/A       |
| 🖵 😭 Chai<br>🛨 — 🧰 Scan                      | Paste Ctrl+V | Capacity Plus Personality (Linked)<br>5 Tone Channel | Ctrl+Shift+F7<br>Shift+F4           | N//              | A                          |                              | Eligible                    | N/A       |
| ⊞— 🚞 Roam<br>⊞— 🚞 Capacity F                | Rename F2    | •                                                    |                                     |                  |                            |                              |                             |           |

• In the left pane, select the channel (for example, named ERDM) that has previously been added.

| DP4801 ^                       | ERDM                                |
|--------------------------------|-------------------------------------|
| 🞈 Accessories                  | IOO RX IX                           |
| Buttons<br>Message:            | Voice Announcement File None        |
| Menu                           | Dual Capacity Direct Mode           |
| Security                       | Timing Leader Preference Eligible - |
| Announcement                   | Scan IRoam List  Scan List          |
| 🕂 ··· 📄 Job Tickets            | Auto Scan                           |
| 🕀 📄 Encoder                    | Color Code 0 ±                      |
| 🕀 💼 Decoder                    | Extended Range Direct Mode Enabled  |
| RX Group Lists     Group Lists |                                     |
| 🚊 🚞 Zone1                      | Outbound Color Code 2 ÷             |
| n eRI                          | Repeater/Time Slot 1 -              |
| 🕀 💼 Scan                       | Phone System None v                 |
| < roant                        | ARS On System Change 💌              |

- In the right pane, specify the following parameters:
  - Extended Range Direct Mode

From the drop-down list, select **Enabled**.

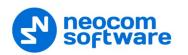

#### Inbound Color Code and Outbound Color Code

Use different color codes for the inbound (radio transmission) and outbound (repeater) transmissions.

Note: The **Inbound Color Code** and **Outbound Color Code** must be the same as the corresponding color codes you have specified for the repeater.

#### Option Board

Select this option to enable the option board capability on the channel. The option board must be installed and enabled in the radio otherwise this feature will not function.

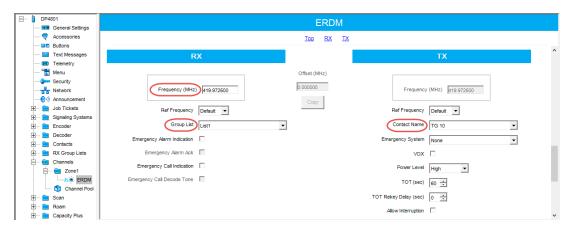

- In the **RX Frequency** box, set the same radio frequency that you have specified for the repeater.
- RX Group List

Select the Group list you have specified in section 4.2.4, RX Group Lists.

TX Contact Name

Select the contact to which a call will be initiated on the channel when pressing the PTT button. The contact is selected from the Contact list you have created in section <u>4.2.3, Contacts</u>.

• Once you have finished configuring the desired radio parameters, click the **Write** button on the toolbar.

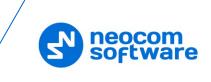

#### 4.3 Configuring a Subscriber Radio

This section describes how to configure a subscriber radio to be used in an ERDM system.

- Connect your radio to the PC via a programming cable.
- Turn on the radio.
- Click the **Read** button on the toolbar.

| <b></b> . | DP4801                                                     | General Settings                                                                                                    |        |
|-----------|------------------------------------------------------------|----------------------------------------------------------------------------------------------------|--------|
|           | Accessories                                                | Top CWID Audio Profile Microphone Backlight Battery Saver Alerts Over-the-Air Programming Persistent LRRP R<br>Lone Worker Power Up Password and Lock Front Programming Password Delete All 5 Tone Radio ID | leque  |
|           | ····· 🚾 Text Messages<br>····· 💷 Telemetry<br>····· 💼 Menu | Radio Name Radio 235                                                                                                    | ^      |
|           | Security     Security     Network     Notwork     Notwork  | Welcome Image                                                                                                    |        |
|           | Job Tickets                                                |                                                                                                    |        |
|           | Decoder                                                    |                                                                                                    |        |
|           | RX Group Lists     Channels     Scan                       | GNSS GPS/QZSS                                                                                                    |        |
| <         | >                                                          | ( mail card )                                                                                                    | $\sim$ |

#### 4.3.1 General Settings

- In the left pane, select General Settings.
- In the General Settings pane, specify the following:
  - Radio ID

Enter the Radio ID of the radio. This ID is used by other radios to contact this radio, for instance, communicating via a private call or text message.

GPS

Select this checkbox to track the location of the radio if the radio is equipped with a GPS module.

Private calls

Select this checkbox to enable the initiation of a Private Call on a digital channel. When disabled, a prohibit tone will sound when the user tries to initiate a Private Call.

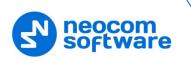

#### 4.3.2 Network

• In the left pane, select **Network**.

| DP4801                  | Network                                                                                                |            |
|-------------------------|----------------------------------------------------------------------------------------------------|------------|
| General Settings        |                                                                                                    |            |
| Accessories             | Top Radio Network Services Control Station IP Site Connect Bluetooth Bluetooth Serial Port Profile Dat | <u>a F</u> |
| Buttons                 | USB HID Data Routing                                                                                   |            |
| Text Messages           |                                                                                                    |            |
| Telemetry               | Radio IP 192 . 168 . 10 . 1                                                                            | ^          |
| 🛅 Menu                  |                                                                                                    |            |
| Security                | Accessory IP 192.168.10.2                                                                              |            |
| Network                 | Netmask 255.255.255.0                                                                                  |            |
|                         | Bluetooth IP 192.168.11.1                                                                              |            |
| 🕀 💼 Job Tickets         |                                                                                                    |            |
| 🕂 🖮 📄 Signaling Systems | Bluetooth Accessory IP 192.168.11.2                                                                    |            |
| Encoder                 | Radio Network                                                                                          |            |
| 🗄 💼 Decoder             | Radio Network                                                                                          |            |
| E Contacts              |                                                                                                    |            |
| 🕀 💼 RX Group Lists      | CAI Network 12 🛨                                                                                       |            |
| + Channels              | CAI Group Network                                                                                      |            |
| 🕀 💼 Scan                |                                                                                                    |            |
| 🕀 💼 Roam                | Max TX PDU Size (bytes) 750 🗸                                                                          |            |
| 🕀 ···· 📄 Capacity Plus  | Telemetry UDP Port 4008                                                                                |            |
|                         | Forward to PC Disabled                                                                                 |            |
|                         | Services                                                                                               |            |
|                         | ARS Radio ID 64250 ÷                                                                                   |            |
|                         | ARS IP 13.0.250.250                                                                                    |            |
|                         | ARS UDP Port 4005 ÷                                                                                    |            |
|                         | TMS Radio ID 64250 ÷                                                                                   | Ļ          |

- In the **Network** pane, specify the following parameters.
  - Radio IP

This is the IP address used by the radio to communicate with the PC (using the USB connection) and has to be unique. To avoid conflicts in case there are several stations connected with USB, you can change the third octet of the address.

Forward to PC

From the drop-down list, select **Disabled**.

ARS Radio ID

Specify the Radio ID of the ARS server.

TMS Radio ID

Specify the Radio ID of the TMS server.

Note: The **ARS Radio ID** and **TMS Radio ID** must be the same as **TRBOnet Radio ID** in the Repeater settings of TRBOnet Server. The recommended value is **64250** for both parameters.

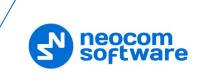

| Repeater #1         |               |          |
|---------------------|---------------|----------|
| System Name:        | Repeater #1   |          |
| TRBOnet Peer ID:    | 100           | <b>‡</b> |
| TRBOnet Radio ID:   | 64250         | <b>‡</b> |
| TRBOnet Local Port: | 50000         | <b>+</b> |
| Master Repeater Cor | nection Info: |          |

#### 4.3.3 Contacts

 In the left pane, select Contacts > Digital and right-click it. Click Add > and from the drop-down menu select the type of a call you want to add a contact for.

| General S     | ettings                |                  |                            |                    |         | Di                 | gital      |                         |            |                            |
|---------------|------------------------|------------------|----------------------------|--------------------|---------|--------------------|------------|-------------------------|------------|----------------------------|
| Accessor      | es                     | ¢                | Contact Name               | (                  | Call ID | Connection<br>Type | Route Type | Call<br>Receive<br>Tone | Ring Style | Text Message<br>Alert Tone |
| 101 Telemetry | -                      | ▶n.şê P          |                            |                    | 10 🚊    |                    |            |                         |            |                            |
| Menu          |                        | ாஃச் Fi          | iremen                     | 2                  | 20 ÷    | USB                | Regular    |                         | No Style   | Repetitive                 |
|               |                        |                  |                            |                    |         | 1                  |            |                         | 1          | 1                          |
| Network       |                        |                  |                            |                    |         |                    |            |                         |            |                            |
|               | ment                   |                  |                            |                    |         |                    |            |                         |            |                            |
| 🛨 💼 Job Ticke | is i                   |                  |                            |                    |         |                    |            |                         |            |                            |
| 🗄 📄 Signaling | Systems                |                  |                            |                    |         |                    |            |                         |            |                            |
| 🕂 💼 Encoder   |                        |                  |                            |                    |         |                    |            |                         |            |                            |
| 🛨 💼 Decoder   |                        |                  |                            |                    |         |                    |            |                         |            |                            |
| Contacts      |                        |                  |                            |                    |         |                    |            |                         |            |                            |
| 🕂 🧰 5 То      |                        |                  |                            |                    |         |                    |            |                         |            |                            |
|               |                        |                  |                            |                    |         |                    |            |                         |            |                            |
|               |                        | 1                |                            |                    |         |                    |            |                         |            |                            |
|               | Carn                   |                  |                            |                    |         |                    |            |                         |            |                            |
|               | Add                    | •                | Group Call                 | Ctrl+F7            |         |                    |            |                         |            |                            |
| Quik          | Add                    |                  | Group Call<br>Private Call | Ctrl+F7<br>Ctrl+F8 |         |                    |            |                         |            |                            |
|               | Add<br>Cut C           | Ctrl+X           |                            |                    |         |                    |            |                         |            |                            |
|               | Add<br>Cut C<br>Copy C | Ctrl+X<br>Ctrl+C | Private Call All Call      | Ctrl+F8<br>Ctrl+F9 |         |                    |            |                         |            |                            |
|               | Add<br>Cut C<br>Copy C | Ctrl+X           | Private Call               | Ctrl+F8            |         |                    |            |                         |            |                            |

• Enter the **Contact Name** and **Call ID** for the contacts you have added.

#### 4.3.4 RX Group Lists

 In the left pane, select RX Group Lists > Digital. Right-click it, and choose Add > RX Group List.

| 🖂        | Text Messages     | ^  | List1          |         |
|----------|-------------------|----|----------------|---------|
|          | Telemetry         |    | Elect          |         |
| 🛅        | Menu              |    |                |         |
|          | Security          | -1 | Available      | Members |
|          | Network           |    | Police Firemer | en      |
| @)))     | Announcement      |    |                |         |
| ÷ 🚞      | Job Tickets       |    |                |         |
| ÷ 🚞      | Signaling Systems |    | Add >>         |         |
| ÷ 🚞      | Encoder           |    |                |         |
| ÷ 🚞      | Decoder           |    | << Remove      |         |
| ÷ 🚞      | Contacts          |    |                |         |
| ÷ 🔁      | RX Group Lists    |    |                |         |
| <b>P</b> | Digital           |    |                |         |
| ÷.       | Capacity Plus     |    |                |         |
| ÷.       | Flexible RX List  |    | r I            |         |
| ÷ 🚞      | Channels          |    |                |         |
| ÷ 🚞      | Scan              |    |                |         |
| ė 😑      | Roam              | ~  |                |         |

- In the left pane, select the group you have added.
- In the right pane, in the **Available** list select a group, or multiple groups using the SHIFT key, and click the **Add** button.

As a result, the group(s) will appear in the **Members** list.

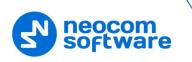

#### 4.3.5 Channel

• In the left pane, select **Channels**. Right-click it, and choose **Add** > **Zone**.

|          |             | Telemetry<br>Menu          | ^     |        |    |        |              | Channels                                                            |        |
|----------|-------------|----------------------------|-------|--------|----|--------|--------------|---------------------------------------------------------------------|--------|
|          | <b>.</b>    | Security<br>Network        |       |        |    |        |              | Drag zones to desired position<br>Set Voice Files Clear Voice Files |        |
|          | <b>0</b> )) | Announcemer<br>Job Tickets | nt    |        | De | sition | Zone Name    | Voice Announcement File                                             | _      |
|          |             | Signaling Syst             | tems  | •      | 1  |        | Zone1        | None                                                                |        |
| ÷        |             | Encoder                    |       | 1      | 2  |        | Channel Pool | None                                                                |        |
|          |             | Decoder<br>Contacts        |       |        |    |        |              |                                                                     |        |
| ÷.       |             | RX Group Lis               | ts    |        |    |        |              |                                                                     |        |
| <b>–</b> | · 📄         | Channels                   | Add   |        | ۲  | Zon    | e Ctrl+F2    |                                                                     |        |
|          | Τ           |                            | Cut   | Ctrl+X |    | -      |              |                                                                     |        |
|          |             | n.e                        | Сору  | Ctrl+C |    |        |              |                                                                     |        |
| _        | ÷           | 🕤 😭 Cha                    | Paste | Ctrl+V |    |        |              |                                                                     |        |
| ÷        |             | Scan<br>Roam               | Sort  |        | ٢  |        |              |                                                                     |        |
| ÷        |             | Capacity Plus              | ×     |        |    |        |              |                                                                     | $\sim$ |

In the left pane, select the zone you have added. Right-click it, and choose
 Add > Digital Channel.

| SLR 5500        |              |                                   |                 |                   |                       | Zo   | one1              |               |                               |                    |
|-----------------|--------------|-----------------------------------|-----------------|-------------------|-----------------------|------|-------------------|---------------|-------------------------------|--------------------|
| - 🞈 Accessories |              | Drag channels to desired position |                 |                   |                       |      |                   |               |                               |                    |
| Network         |              | Position                          | Channel<br>Name | Bandwidth         | Squeich Squeich Level |      | Voice<br>Emphasis | Color<br>Code | Extended Range Direct<br>Mode | Inbound Color Code |
| MOTOTRBO Lini   | ▶ <b>n.e</b> | 1                                 | Link S1         | N/A               | N/A                   | 6 ÷  | N/A               | 7 ÷           | Enabled                       | 1                  |
|                 | Add          | •                                 | Analog Channel  |                   | Shif                  | t+F5 | 1                 |               |                               |                    |
|                 | Cut C        | trl+X                             | Digital Channel |                   | Shif                  | t+F6 |                   |               |                               |                    |
|                 | Copy C       | trl+C                             | Dynamic Mixed   |                   | Shift                 |      |                   |               |                               |                    |
| 1               | Paste C      | trl+V                             | Capacity Plus V |                   | Shift+F8              |      |                   |               |                               |                    |
|                 | Delete       | Del                               | Capacity Plus D |                   |                       | t+F9 |                   |               |                               |                    |
|                 | Rename       | F2                                |                 | pice Channel (Lin |                       | t+F8 |                   |               |                               |                    |
| -               | Sort         |                                   | Capacity Plus D | ata Channel (Link | ced) Ctrl+Shif        | t+F9 | ]                 |               |                               |                    |
|                 |              | •                                 |                 |                   |                       |      |                   |               |                               |                    |

• In the left pane, select the channel (for example, named ERDM) that has previously been added.

| 🖃 👘 DP4801 🔨        | ERDM                                |
|---------------------|-------------------------------------|
| General Setting     |                                     |
| Recessories         | TOP RX IX                           |
| Buttons             |                                     |
| Text Message:       | Voice Announcement File None 🗸      |
| Telemetry           | Dual Capacity Direct Mode           |
| Menu                | Dual Capacity Direct Mode           |
| Security            | Timing Leader Preference Eligible v |
| Network             |                                     |
|                     | Scan/Roam List Scan List1 -         |
| 🛨 💼 Job Tickets     | Auto Scan                           |
| 🕀 📄 Signaling Syste | _                                   |
| Encoder             | Color Code a 📩                      |
| 🕀 💼 Decoder         | Extended Range Direct Mode Finabled |
| 🕀 📄 Contacts        | Extended Range Direct Mode Enabled  |
| 🕀 📄 RX Group Lists  | Inbound Color Code                  |
| Channels            |                                     |
| 🖻 🖶 🔁 Zone1         | Outbound Color Code) 2 🛨            |
|                     | Repeter/Time Slot                   |
| 👘 Channel F         |                                     |
| 🕀 📄 Scan            | Phone System None v                 |
| 🕂 😑 Roam 🗸          |                                     |
| < >                 | ARS On System Change 👻              |
|                     |                                     |

• In the right pane, specify the following parameters:

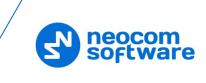

#### Extended Range Direct Mode

From the drop-down list, select **Enabled**.

- Inbound Color Code and Outbound Color Code
   Use different color codes for the inbound (radio transmission) and outbound (repeater) transmissions.
  - Note: The **Inbound Color Code** and **Outbound Color Code** must be the same as the corresponding color codes you have specified for the repeater.
- ARS

Select **On System Change** to provide the automated registration for the radio.

Option Board

Select this option to enable the option board capability on the channel. The option board must be installed and enabled in the radio otherwise this feature will not function.

| ⊡… ( |              | 4801<br>General Settings      |                            |            | ERDM             |                       |                    |   |     |
|------|--------------|-------------------------------|----------------------------|------------|------------------|-----------------------|--------------------|---|-----|
|      | 🤇            | -                             |                            |            | <u>Top RX TX</u> |                       |                    |   |     |
|      |              | Text Messages                 | RX                         |            |                  |                       | ТХ                 |   | ^   |
|      | - 1          | Menu                          |                            |            | Offset (MHz)     |                       |                    |   |     |
|      | -            | Security<br>Network           | Frequency (MHz)            | 419.972500 | 0.000000         | Frequenc              | y (MHz) 419.972500 |   |     |
| G    | C            | ) Announcement<br>Job Tickets | Ref Frequency              | efault 💌   | Сору             | Ref Frequency         | Default 💌          |   |     |
| 6    | _            | Signaling Systems<br>Encoder  | Group List                 | ist1       |                  | Contact Name          | TG 10              | • |     |
| 6    | _            | Decoder<br>Contacts           | Emergency Alarm Indication | 1          |                  | Emergency System      | None               | • |     |
| Đ    | _            | RX Group Lists                | Emergency Alarm Ack        | 1          |                  | VOX                   |                    |   |     |
| E    | <del>(</del> | Channels                      | Emergency Call Indication  | 1          |                  | Power Level           | High 💌             |   |     |
|      |              | Channel Pool                  | Emergency Call Decode Tone | 1          |                  | TOT (sec)             | 60 🛨               |   | - 1 |
| G    | 📋            | Scan                          |                            |            |                  | TOT Rekey Delay (sec) | 0 ≑                |   |     |
| 9    |              | Roam<br>Capacity Plus         |                            |            |                  | Allow Interruption    |                    |   | ~   |

- In the **RX Frequency** box, set the same radio frequency that you have specified for the repeater.
- RX Group List

Select the Group list you have specified in section <u>4.3.4, RX Group Lists</u>.

TX Contact Name

Select the contact to which a call will be initiated on the channel when pressing the PTT button. The contact is selected from the Contact list you have created in section 4.3.3, Contacts.

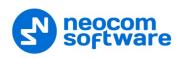

#### 4.4 Configuring MOTOTRBO DDMS

The DDMS, or Device Discovery and Mobility Service is a service for tracking the presence of radio subscribers in the radio network and transmitting the data to the server. The scheme using DDMS is depicted in Figure 1. This section describes how to configure and run MOTOTRBO DDMS service using MOTOTRBO DDMS Administrative Client.

- Launch MOTOTRBO DDMS Administrative Client.
- In the left pane, select Watcher Settings.

| 🍰 MOTOTRBO DDMS                |                              |                     | _ | $\times$ |
|--------------------------------|------------------------------|---------------------|---|----------|
| File Action Help               |                              |                     |   |          |
| ی 🔬 🔜 🕵 🐼 🔘 🔘 🛇                |                              |                     |   |          |
| Service                        | Watcher Settings             |                     |   |          |
| 🗄 🐺 Interfaces                 | PortWatcher                  | 3000                |   |          |
| ARS Settings                   | WatcherTO                    | 14400               |   |          |
|                                | NotifyGroup                  | 0                   |   |          |
| Authentication Server Settings | NotifyRate                   | 5                   |   |          |
| 🛄 🥤 Logging                    |                              |                     |   |          |
|                                |                              |                     |   |          |
|                                |                              |                     |   |          |
|                                |                              |                     |   |          |
|                                | PortWatcher                  |                     |   |          |
|                                | Port listening for Watcher S | Subscribe requests. |   |          |
|                                | Range: 1000 - 65535          |                     |   |          |
| Settings for Watcher interface |                              |                     |   |          |

Settings for Watcher interface

#### PortWatcher

This is the port number for listening TRBOnet Server requests.

Note: This value will be used when configuring DDMS parameters in section <u>5.1.1.2</u>, DDMS Service, **Service port**.

| DDMS service         |           |   |  |
|----------------------|-----------|---|--|
| DDMS Service         |           |   |  |
| 🗹 Use DDMS service   |           |   |  |
| Local port:          | 0         | ÷ |  |
| Service IP Address:  | 127.0.0.1 | • |  |
| Service port:        | 3000      | ÷ |  |
| Authentication Port: | 5055      | + |  |

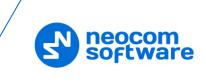

• In the left pane, select Authentication Server Settings.

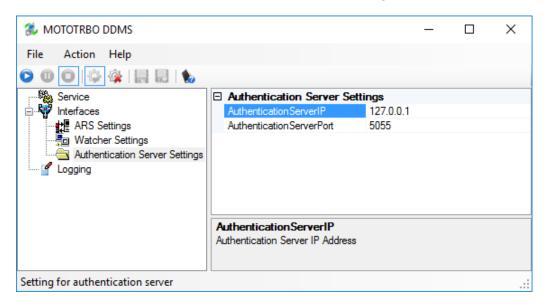

#### AuthenticationServerIP

This is the authentication server IP address.

#### AuthenticationServerPort

This is the authentication server port number.

Note: These values will be used when configuring DDMS parameters in section <u>5.1.1.2, DDMS Service</u>,

Service IP Address and Authentication Port, respectively.

| DDMS service         |           |          |  |
|----------------------|-----------|----------|--|
| Use DDMS service     |           |          |  |
| Local port:          | 0         | <b>‡</b> |  |
| Service IP Address:  | 127.0.0.1 | •        |  |
| Service port:        | 3000      | <b>+</b> |  |
| Authentication Port: | 5055      | +        |  |

• Once you have finished configuring the desired DDMS parameters, click the **Start** button on the toolbar.

| 🌲 MOTOTRBO DDMS    |             |
|--------------------|-------------|
| File Action Help   |             |
| 00 🖗 🎄 🔚 🔜 🐁       |             |
| Service            | □ Service   |
| E Start Interfaces | Version     |
| 🌱 Logging          | ServiceName |
|                    | DisplayName |
|                    | Description |
|                    | ServiceMode |

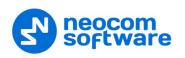

#### 4.5 Configuring MOTOTRBO MNIS

The MNIS, or Motorola Network Interface Service, is a Windows application which acts as a data gateway between the data applications and the radio system. Data messages are routed through the MNIS. The topologies using MNIS are depicted in Figure 1. This section describes how to configure and run MOTOTRBO MNIS service using MNIS Configuration Utility.

- Launch MNIS Configuration Utility.
- In the left pane, select General.

| MOTOTRBO Network Interface Service Configuration Utility – – ×     Configuration View Edit Service Help     Image: Configuration Image: Configuration Image: Configuration Image: Configuration     Image: Configuration Image: Configuration Image: Configuration Image: Configuration     Image: Configuration Image: Configuration Image: Configuration Image: Configuration     Image: Configuration Image: Configuration Image: Configuration Image: Configuration     Image: Configuration Image: Configuration Image: Configuration Image: Configuration   Image: Convertional Image: Convertional Image: Convertional Image: Convertional   Image: Convertional Image: Convertional Image: Convertional Image: Convertional   Image: Convertional Image: Convertional Image: Convertional Image: Convertional   Image: Convertional Image: Convertional Image: Convertional Image: Convertional   Image: Convertional Image: Convertional Image: Convertional Image: Convertional   Image: Convertional Image: Convertional Image: Convertional Image: Convertional   Image: Convertional Image: Convertional Image: Convertional Image: Convertional   Image: Convertional Image: Convertional Image: Convertional Image: Convertional   Image: Convertional Image: Convertional Image: Convertional Image:                                                                                                    |                                                                                 |                            |                           |   |   |
|----------------------------------------------------------------------------------------------------|---------------------------------------------------------------------------------|----------------------------|---------------------------|---|---|
| Image: Second System Operation Mode     Image: Second System Operation Mode     Image: Second System Oper                                                                                                    | MOTOTRBO Network Interface Serv                                                 | vice Configuration Utility |                           | - | × |
| ERDM       General         Image: Security       System Operation Mode         Conventional       Image: System Operation Mode         Conventional       Image: System Operation Mode         Conventional       Image: System Operation Mode         Conventional       Image: System Operation Mode         Conventional       Image: System Operation Mode         Conventional       Image: System Operation Mode         Conventional       Image: System Operation Mode         Conventional       Image: System Operation Mode         Conventional       Image: System Operation Mode         Conventional       Image: System Operation Mode         Image: Capacity Plus       Image: System Operation Mode         Image: Capacity Plus       Image: System Operation Mode         Image: Capacity Plus       Image: System Operation Mode         Image: Capacity Plus       Image: System Operation Mode         Image: Capacity Plus       Image: System Operation Mode         Image: Capacity Plus       Image: System Operation Mode         Image: Capacity Plus       Image: System Operation Mode         Image: Capacity Plus       Image: System Operation Mode         Image: Capacity Plus       Image: System Operation Mode         Image: Capacity Plus       Image: System Operation Mode<                                                                                                    | Configuration View Edit Servi                                                   | /ice Help                  |                           |   |   |
| General General Genera | 1                                                                               |                            |                           |   |   |
| Security     System Operation Mode Conventional     Group List     Group List     Conventional     (MNIS Application 10) 64250     (Capacity Plus     (MNIS IP Address) 172.168.10.1     Tunnel IP Address) 172.168.10.2     Subnet Mask 255.255.0                                                                                                    |                                                                                 |                            |                           |   | ^ |
| Advanced  Tunnel Network  MNIS IP Address 172.168.10.1  Tunnel IP Address 172.168.10.2  Subnet Mask 255.255.0                                                                                                    | - Orr Security<br>- Group List<br>- Group Conventional<br>- Group Capacity Plus |                            |                           |   |   |
| Tunnel IP Address 172.168.10.2<br>Subnet Mask 255.255.255.0                                                                                                    |                                                                                 |                            | Tunnel Network            |   |   |
| · · · · · · · · · · · · · · · · · · ·                                                                                                    |                                                                                 |                            |                           |   |   |
|                                                                                                    |                                                                                 |                            | Subnet Mask 255.255.255.0 |   |   |
|                                                                                                    |                                                                                 |                            |                           |   |   |

#### System Operation Mode

From the drop-down list, select **Conventional**.

#### MNIS Application ID

This is an individual ID that uniquely identifies the MNIS application in the radio system. The recommended value is **64250**.

Note: This is the ID that TRBOnet Server uses as its **Radio ID** when connecting a master repeater.

#### MNIS IP Address

It is recommended that the value of **172.168.10.1** is used unless there are conflicts with other network interfaces on the PC.

#### Tunnel IP Address

This is the IP Address used by the MNIS to communicate with TRBOnet Enterprise (see <u>5.1.1.3</u>, <u>MNIS Data Service</u>, **IP Address**).

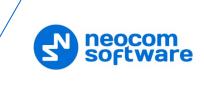

• In the left pane, select **Conventional > Domain 1**.

| MOTOTRBO Network Interface Serv                                           | ice Configuration Utilit | ty *                                 |                                                                       |      | -      | × |
|---------------------------------------------------------------------------|--------------------------|--------------------------------------|-----------------------------------------------------------------------|------|--------|---|
| Configuration View Edit Serv                                              | rice Help                |                                      |                                                                       |      |        |   |
| 1 1                                                                       |                          |                                      |                                                                       |      |        |   |
| ERDM                                                                      |                          |                                      |                                                                       |      |        | ^ |
| - IIII General<br>- IIII General<br>- IIII Group List<br>Conventional<br> |                          | Master IP Address<br>Master UDP Port | 10.10.102.123       50011                                             |      |        |   |
| - 🛟 Capacity Plus<br>E 🌾 Linked Capacity Plus<br>E 🚔 Advanced             |                          | MNIS LE port                         | <ul> <li>Automatically Assigned</li> <li>Manually Assigned</li> </ul> | None | *<br>* |   |
|                                                                           |                          | Authentication Key                   | Ø                                                                     |      |        |   |
|                                                                           |                          | SFR Mode                             |                                                                       |      |        |   |
|                                                                           |                          | Rep                                  | eater Slot 1                                                          |      |        |   |
|                                                                           |                          | Enable                               |                                                                       |      |        |   |
|                                                                           |                          | Revert Channel                       |                                                                       |      |        |   |
|                                                                           |                          | Security Setting                     | None $\lor$                                                           |      |        |   |
|                                                                           |                          | Security Alias                       | $\sim$                                                                |      |        |   |
|                                                                           |                          | Group List                           | None 🗸                                                                |      |        |   |
|                                                                           |                          | Rep                                  | eater Slot 2                                                          |      |        |   |
|                                                                           |                          | Enable                               |                                                                       |      |        |   |
|                                                                           |                          | Revert Channel                       |                                                                       |      |        | ~ |
|                                                                           |                          |                                      |                                                                       |      |        |   |

#### Master IP Address

Enter the Ethernet IP address of the master repeater.

#### Master UDP Port

Enter the UDP port number of the master repeater.

#### Authentication Key

Enter the master repeater's authentication key (if any).

#### SFR Mode

Select this option to enable the Single Frequency Repeater (SFR) mode.

#### Repeater Slot 2 Enable

Select this options so that MNIS will be able to send or receive data over the slot.

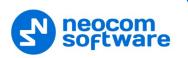

- MOTOTRBO Network Interface Service Configuration Utility \*  $\times$ Configuration View Edit Service Help ۵  $\triangleright$ ? 🖃 🛑 IPSC General Grant Security Data Call Confirmed 🗹 🗄 💼 Group List 🗄 💼 Conventional Compressed UDP Data Header None  $\sim$ Capacity Plus Battery Saver Preamble 🛛 🗄 ζ 🙆 Linked Capacity Plus ė. 🗃 l Individual Data to Registered Site Network Forwarding Rules Selective Forwarding Application Override Rules TX Preamble Duration (ms) 120 ÷ Conventional Channel Access Normal  $\sim$ MNIS LE ID O Use MNIS ID Manually Assigned 200 +
- In the left pane, select Advanced.

#### Compressed UDP Data Header

From the drop-down list, select the type of compression protocol used for the UDP Data Header (None, MSI, DMR). It is recommended selecting **MSI**. Note that the same type must be set on all subscriber radio channels (*CPS>Channels>Compressed UDP Data Header*).

#### MNIS LE ID > Manually Assigned

Enter a unique Peer ID among the repeaters in a radio system.

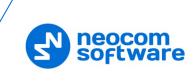

• In the left pane, select **Network**.

| MOTOTRBO Network Interface Service Configuration Utility * | – 🗆 X                                 |
|------------------------------------------------------------|---------------------------------------|
| Configuration View Edit Service Help                       |                                       |
| 1                                                          |                                       |
|                                                            | Network                               |
| - 🛲 General<br>- Şərər Security CAI Net                    | twork 12 🔷                            |
| 🖶 📻 Group List                                             | etwork 225 🜩                          |
| - 🖓 🖗 List1 CAI Group Ne                                   |                                       |
| 🛄 📲 📃 Domain 1                                             | Services                              |
| Capacity Plus ARS UD ARS UD ARS UD                         | P Port 4005                           |
| 🖻 🧰 Advanced 🛛 🛛 TMS UD                                    | P Port 4007                           |
| - 중 Network<br>- ☞ Forwarding Rulet Telemetry UD           | IP Port 4008 🜩                        |
| Application Oven                                           | 0P Port 4001 🜩                        |
| Battery Management UD                                      | 0P Port 4012 🜩                        |
| User Defined UDP                                           | Port 1 Disabled                       |
| User Defined UDP                                           | Port 2 Disabled                       |
| User Defined UDP                                           | Port 3 Disabled                       |
| XCMP E                                                     |                                       |
| XCMP Server UD                                             | P Port 4004                           |
| ARS N                                                      | Aonitor                               |
| ARS Mon                                                    | nitor ID None                         |
| Device Die                                                 | and the billion Consider              |
|                                                            | covery and Mobility Service           |
| Server Ac                                                  | ddress 127.0.0.1                      |
| Watche                                                     | er Port 3000 🖨                        |
| MN                                                         | IIS Control Interface                 |
| MNIS Control Interface TCF                                 | P Port 5000 \$                        |
| < >                                                        | · · · · · · · · · · · · · · · · · · · |
|                                                            |                                       |

#### **Device Discovery and Mobile Service**

Server Address

This is the IP address of the MOTOTRBO Device Discovery and Mobility Service (DDMS). The recommended value is **127.0.0.1** if both DDMS and MNIS reside on the same PC.

Watcher Port

This is the port number on the MOTOTRBO Device Discovery and Mobility Service (DDMS) server to which the Watcher requests should be sent.

#### **MNIS Control Interface**

#### MNIS Control Interface TCP Port

This is the Transmission Control Protocol (TCP) port for the MNIS Control Interface server. This value is used when connecting TRBOnet Server to MNIS Service (see <u>5.1.1.3</u>, <u>MNIS Data Service</u>, **Control port**).

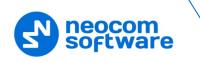

Once you have finished configuring the desired MNIS parameters, do the following:

• Click the **Save** button on the toolbar.

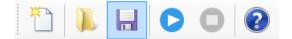

• On the **Configuration** menu, click **Set as Active Configuration**.

| ♠ MOTOTRBO Network Interface Service Configuration Utility* |                                      |  |  |   |  |  |  |  |
|-------------------------------------------------------------|--------------------------------------|--|--|---|--|--|--|--|
| Configuration View Edit Service                             | Help                                 |  |  |   |  |  |  |  |
| New<br>Open                                                 | 0                                    |  |  |   |  |  |  |  |
| Delete                                                      | General                              |  |  |   |  |  |  |  |
| Set as Active Configuration Select Active Configuration     | System Operation Mode Conventional ~ |  |  |   |  |  |  |  |
| Save<br>Save as                                             | MNIS Application ID 64250            |  |  |   |  |  |  |  |
| Close                                                       |                                      |  |  |   |  |  |  |  |
| Exit                                                        | Tunnel Network                       |  |  |   |  |  |  |  |
| H. Auvanceu                                                 | MNIS IP Address 172.168.10.1         |  |  |   |  |  |  |  |
|                                                             | Tunnel IP Address 172.168.10.2       |  |  |   |  |  |  |  |
|                                                             | Subnet Mask 255.255.255.0            |  |  |   |  |  |  |  |
|                                                             |                                      |  |  |   |  |  |  |  |
|                                                             |                                      |  |  | : |  |  |  |  |

• Click the **Start** button on the toolbar.

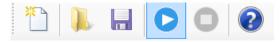

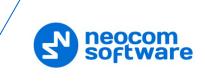

## **5 Configuring TRBOnet Enterprise**

This section describes how to configure TRBOnet Enterprise software. By properly configuring TRBOnet Server and TRBOnet Dispatch Console, you will be able to utilize the full capabilities of your Extended Range Direct Mode system.

#### 5.1 Configuring TRBOnet Server

To start TRBOnet Server, click the corresponding shortcut on the desktop, or click **Start > All Programs > Neocom Software > TRBOnet Server x.x** 

For instructions on how to configure TRBOnet Server's Database, Service, Network parameters, etc., refer to *TRBOnet Enterprise Quick Start Guide*.

#### 5.1.1 Connecting a Repeater

This section describes how to configure TRBOnet Server for communication with the repeater of an ERDM system.

Note: Only the Master repeater needs to be connected to TRBOnet Server.

- In the **Digital Systems** pane, click **Add**. Or, in the **Configuration** pane, right-click **Digital Systems**.
- In the drop-down menu, click Add MOTOTRBO System.

In the **Repeater** pane, specify the connection parameters. To ensure your connection parameters match the actual configuration of your radio network, you may need to use Motorola CPS to determine the values. Contact your radio network administrator, if you do not have this information.

| Configuration                                                                                                    | R | epeater #1                                                                                                    |                                                                                                 | Version: 5.3.0.1703 |
|----------------------------------------------------------------------------------------------------|---|----------------------------------------------------------------------------------------------------|-------------------------------------------------------------------------------------------------|---------------------|
| <ul> <li>♂ Service</li> <li>◇ Network</li> <li>♦ Redundancy</li> <li>■ Database</li> <li>♀ Reports</li> </ul>                                                      | ^ | <b>System Name:</b><br>TRBOnet Peer ID:<br>TRBOnet Radio ID:                                                                                       | Repeater #1<br>100<br>64250                                                                     | •                   |
| Service Management<br>Advanced settings<br>Ceocoding Servers<br>Radio Networks<br>TRBOnet Cloud<br>Digital Systems<br>Services<br>Repeater #1<br>Advanced settings |   | TRBOnet Local Port:<br>Master Repeater Conn<br>Master IP Address:<br>Master UDP Port:<br>Authentication Key:<br>System Type:<br>System Identifier: | 50000<br>ection Info:<br>10.10.102.123<br>50011<br>99999<br>Extended Range Dire<br>Department 1 | Test                |
| Analog Control Stations                                                                                                    |   | Use NAI Voice<br>Use NAI Data (MNIS an<br>Use RCM for control rac                                                                                  | · · · · · · · · · · · · · · · · · · ·                                                           | OK Cancel           |

#### • System Name

Enter a name for the repeater. This name will be displayed in the Dispatch Console.

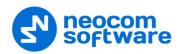

#### • TRBOnet Peer ID

Enter a Peer ID for TRBOnet Server. The Peer ID must be unique among the repeaters in the radio system.

#### • TRBOnet Radio ID

Enter the Radio ID, which is a gateway for voice and data. The Radio ID must be unique in the radio system. The default value is **64250**.

#### • TRBOnet Local Port

Enter the port number on the TRBOnet Server computer that will be used by TRBOnet Server to establish a connection to the repeater. Use unique port numbers for each repeater connection if there are several repeaters connected.

#### Master IP Address

Enter the Ethernet IP address of the master repeater.

Note: This value is programmed for a repeater via MOTOTRBO CPS, in *Link Establishment>Master IP*. See section <u>4.1.3</u>.

#### Master UDP Port

Enter the UDP port number of the master repeater.

Note: This value is programmed for a repeater via MOTOTRBO CPS, in *Link Establishment>Master UDP Port*. See section <u>4.1.3</u>.

#### • Authentication Key

Enter the repeater's authentication key (if any).

Note: This value is programmed for a repeater via MOTOTRBO CPS, in *Link Establishment>Authentication Key*. See section <u>4.1.3</u>.

#### • System Type

From the drop-down list, select Extended Range Direct Mode.

• Test

Click this button to check the connection to your master repeater. If the test is successful, you'll see the information about the repeater you are connected to, such as the serial number, firmware version, and other relevant information.

#### • System Identifier

Enter the system identifier. Note that the system identifier should be the same for all control stations and repeaters used in the same radio system.

Use NAI Voice, Use NAI Data (MNIS and DDMS)
 These entires are externatively selected

These options are automatically selected.

Click **Apply** after entering all the required values. A confirmation dialog will appear, prompting you to save the configuration and restart the TRBOnet Server service. You can also restart the service manually.

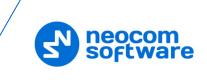

#### 5.1.1.1 Advanced Settings

• In the **Configuration** pane, under the corresponding **Repeater**, select **Advanced settings**.

| Configuration           |    | Advanced settings      |       | Version: 5.3.0.1703 |         |        |
|-------------------------|----|------------------------|-------|---------------------|---------|--------|
| 💣 Service               | ^  |                        |       |                     |         |        |
| 🕤 Network               |    | Voice Call Hang Time ( | ms):  |                     |         |        |
| 🛱 Redundancy            |    | Group Call:            | 3000  | \$                  | ]       |        |
| Database                |    | Private Call:          | 4000  |                     | 1       |        |
| 😪 Reports               |    | Private Call;          | 4000  | •                   |         |        |
| Service Management      |    | Emergency Call:        | 4000  | ÷                   |         |        |
| 💥 Advanced settings     |    |                        | _     |                     | -       |        |
| Geocoding Servers       |    | TX Preamble:           | 120   | \$                  |         |        |
| Radio Networks          |    | TX Timeout:            | 60    | ÷                   | seconds |        |
|                         |    |                        |       |                     |         |        |
| Digital Systems         |    | Phone System:          | Motor | ola Phone System    |         | -      |
| Services                |    | Allow CSBK Data        |       |                     |         |        |
| IPSC                    |    |                        |       |                     |         |        |
| 🔀 Advanced settings     |    |                        |       |                     |         |        |
| 🔒 Privacy               |    |                        |       |                     |         |        |
|                         |    |                        |       |                     |         |        |
|                         |    |                        |       |                     |         |        |
| III Slot SF             |    |                        |       |                     |         |        |
| Analog Control Stations |    |                        |       |                     |         |        |
| Remote Agents           | ۷. |                        |       |                     |         |        |
| Set Defaults            |    |                        |       | Apply               | OK      | Cancel |

• In the **Advanced Settings** pane, specify the following repeater-related advanced settings:

#### Voice Call Hang Time (ms):

Group Call

This value sets the duration the repeater reserves the channel after the end of a group call transmission. During this time, only members of the group that the channel is reserved for can transmit.

Private Call

This value sets the duration a radio keeps the private call setup after a user releases the PTT button. This is to avoid setting up the call again each time a user presses the PTT button to transmit. During this time, other radios can still transmit since the channel is essentially idle. After the hang timer expires, the radio transmits using the *TX Contact Name* parameter specified for this channel in MOTOTRBO CPS.

#### Emergency Call

This value sets the duration the repeater reserves the channel after the end of an emergency call transmission. During this time, only members of the Group that the channel is reserved for can transmit.

Note: The values of the above three parameters must be taken from the corresponding parameter values programmed for the repeater via MOTOTRBO CPS in *General Settings*.

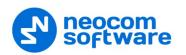

#### TX Preamble

Enter the value of the TX Preamble. The TX Preamble is a string of bits added in front of a data or control message (Text Messaging, Location Messaging, Registration, Radio Check, Private Call, and other message types) before transmission. The acceptable range is 0 - 8640 ms. The recommended value is 120 ms.

#### TX Timeout

Enter the time, in seconds, to be used as a voice session limit. When the dispatcher starts any voice session in the Dispatch Console, transmission will be interrupted after this TX Timeout expires.

#### Phone system

From the drop-down list, select Motorola Phone System.

#### 5.1.1.2 DDMS Service

The DDMS, or Device Discovery and Mobility Service is a service for tracking the presence of radio subscribers in the radio network and transmitting the data to the server.

• In the **Configuration** pane, under the corresponding **Repeater**, select **DDMS service**.

| Configuration       | DDMS service         |                     | Version: 5.3.0.1703 |
|---------------------|----------------------|---------------------|---------------------|
| Service     Network | 🗹 Use DDMS service   |                     |                     |
|                     | Local port:          | 0 ‡                 |                     |
| Reports             | Service IP Address:  | 127.0.0.1 🔻         | Test                |
| Service Management  | Service port:        | 3000 🗘              |                     |
| Advanced settings   | Authentication Port: | 5055 🗘              |                     |
| Radio Networks      | Redundant services:  |                     |                     |
| TRBOnet Cloud       | Service IP A         | ddress Service port | Local port          |
| Digital Systems     | 1 🗹 10.10.101.2      | 207 3000            | 0                   |
| 🗘 Services          |                      |                     |                     |
| IPSC                |                      |                     |                     |
| X Advanced setti    |                      |                     |                     |
| Privacy             |                      |                     |                     |
| DDMS service        |                      |                     |                     |
| Advanced :          |                      |                     |                     |
| MNIS data serv      |                      |                     |                     |
| Slot SF V           | Add D                | elete               | Test 🔺 🔻            |
| Set Defaults        |                      | Apply               | OK Cancel           |

In the **DDMS service** pane, specify the following DDMS service-related settings:

#### Use DDMS service

Select this option to enable the DDMS service for the server.

Local Port

Enter the number of the local port to be used on a PC with TRBOnet Dispatch Software for DDMS service.

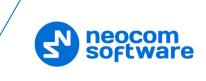

#### Service IP Address

Enter the IP Address of the PC with the DDMS service installed and running.

Service port

Enter the service port number.

Note: This value is programmed for a DDMS service via MOTOTRBO DDMS Administrative Client, in Interfaces>Watcher Settings>PortWatcher.

#### Authentication Port

Enter the authentication server port number.

Note: This value is programmed for a DDMS service via MOTOTRBO DDMS Administrative Client, in Interfaces>Authentication Server Settings> AuthenticationServerPort.

#### Redundant services

Here you see the list of redundant DDMS services for failover purposes.

- Click **Add** and specify the required parameters for the DDMS service being added.
- Click **Test** to test if the selected DDMS service is available.
- Use the Up (
   ) and Down (
   ) buttons to move a selected DDMS service up and down in the priority list of DDMS services.

#### 5.1.1.3 MNIS Data Service

MNIS, or Motorola Network Interface Service, is a Windows application which acts as a data gateway between the data applications and the radio system. Data messages are routed through MNIS.

• In the **Configuration** pane, under the corresponding **Repeater**, select **MNIS data service**.

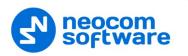

| Configuration                       | MNIS data service                                         |                       | Version: 5.3.0.1703 |
|-------------------------------------|-----------------------------------------------------------|-----------------------|---------------------|
| Setwork ∧                           | 🗹 Use Data Gateway                                        |                       |                     |
| Database Reports Service Management | ☑ Service is on a local<br>IP Address:<br>☑ Control port: | 192.168.10.2 <b>•</b> | Test                |
| Advanced settings                   | MNIS Service:<br>Redundant services:                      |                       | - ही ?              |
| TRBOnet Cloud                       | Add D                                                     | Control port          | Local port          |
| < >                                 |                                                           | LIC UL                | Test A              |
| Set Defaults                        |                                                           | Apply                 | OK Cancel           |

• In the **MNIS data service** pane, specify the following MNIS data service-related settings:

#### Use Data Gateway

Select this option to enable the MNIS data service for the server.

- Service is on a local host
  - Select this option if the MNIS data service will be used on the local PC.
- IP Address

Enter the IP Address used by the MNIS to communicate with the PC.

Note: This value is programmed for a MNIS data service via MOTOTRBO MNIS Configuration Utility, and can be retrieved from *General>Tunnel Network>Tunnel IP Address*.

#### Control port

Enter the number for the MNIS control port.

Note: This value is programmed for a MNIS data service via MOTOTRBO MNIS Configuration Utility, in Advanced>Network>MNIS Control Interface TCP Port.

#### MNIS Service

Select this option, and from the drop-down list select the available MNIS service.

#### Redundant services

Here you see the list of redundant MNIS data services for failover purposes.

- Click **Add** and specify the required parameters for the MNIS data service being added.
- Click **Test** to test if the selected MNIS data service is available.

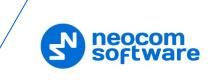

 Use the Up (
) and Down (
) buttons to move a selected MNIS data service up and down in the priority list of MNIS data services.

#### 5.1.1.4 Slot SF

• In the **Configuration** pane, under the corresponding **Repeater**, select **Slot SF**.

| Configuration                                                                                                    | Slot SF                                                                                                    | Version: 5.3.0.1703           |
|----------------------------------------------------------------------------------------------------|----------------------------------------------------------------------------------------------------|-------------------------------|
| Database     Reports     Service Management     Advanced settings     Geocoding Servers     Radio Networks     TRBOnet Cloud     Digital Systems     Services     Repeater #1     Advanced settings     Privacy     DDMS service     MNIS data service     X dvanced setting     Sot SF | Slot SF<br>Name:<br>Messaging Delay:<br>Use the slot for RX Data<br>Use Privacy<br>Privacy Key:<br>Allow TX interrupt | Normal Severt or Data Revert) |
| Set Defaults                                                                                                    |                                                                                                    | Apply OK Cancel               |

• In the **Slot SF** pane, specify the following slot-related parameters:

#### Name

Enter a name for the slot. This name will be displayed in the Dispatch Console.

#### Messaging Delay

From the drop-down list, select the inter-repeater messaging delay based on the IP network configuration.

- Normal The inter-repeater messaging delay is 60 ms.
- High The inter-repeater messaging delay is 90 ms.
- Use the slot for RX data only (GPS Revert or Data Revert)

Select this option to configure the slot so that it will only receive data, thus having no transmission capability.

#### Allow TX interrupt

Select this option to allow interrupting dispatcher transmissions by radios that are Transmit Interrupt capable.

 Always transmit when the PTT is pressed ("Impolite" channel access) Select this option so that when the PTT button is pressed, the dispatcher will start transmitting regardless of whether the channel is free or not (that is any transmission in progress will be interrupted).

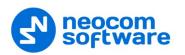

#### Data Call confirmed

Select this option to enable individual packets in data calls (ARS, GPS, and Text Message) on the current slot to be confirmed.

#### Private Call Confirmed

Select this option to set Private calls on the current slot as confirmed. By default, Private calls are unconfirmed.

#### Emergency Alarm Ack

Select this option so that the Dispatch Console is allowed to acknowledge an emergency alarm received via this slot.

#### Emergency Call/Alarm Indication

Select this option so that audio and visual indication is given for an emergency call/emergency alarm received via this slot.

#### 5.1.2 Connecting a Control Station

This section describes how to configure TRBOnet Server for communication with a control station in an ERDM system.

- In the **Digital Systems** pane, click **Add**. Or, in the **Configuration** pane, right-click **Digital Systems**.
- In the drop-down menu, click Add Control Station.

| Configuration                                                                                                    | Control Station #1                                                                                           | Version: 5.3.0.1703 |
|----------------------------------------------------------------------------------------------------|----------------------------------------------------------------------------------------------------|---------------------|
| <ul> <li>Service</li> <li>Network</li> <li>Redundancy</li> <li>Database</li> <li>Reports</li> <li>Service Management</li> <li>Advanced settings</li> <li>Geocoding Servers</li> <li>Radio Networks</li> <li>TRBOnet Cloud</li> <li>Digital Systems</li> <li>Services</li> <li>Control Station #1</li> <li>Advanced settings</li> </ul> | <ul> <li>Name:</li> <li>Radio ID:</li> <li>IP Address:</li> <li>Mode:</li> <li>System Identifier:</li> </ul> | Version: 5.3.0.1703 |
| Analog Control Stations<br>Remote Agents<br>Friendly Servers<br>Telephony                                                                                                    | •                                                                                                    |                     |
| Set Defaults                                                                                                    |                                                                                                    | Apply OK Cancel     |

- In the **Control Station** pane, specify the following control station-related parameters:
  - Name

Enter a name for the control station. This name will be displayed in the Dispatch Console.

Radio ID

This is the Radio ID of the radio unit connected as a control station.

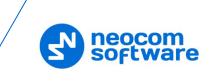

Note: This box is populated automatically once you have successfully tested the control station by clicking the **Test** button.

#### IP Address

Enter, or select from the list, the IP Address of the control station network interface.

Note: This value can be taken from the radio's configuration in MOTOTRBO CPS, in *Network*>Accessory IP.

Test

Click this button to check the connection to the control station. If the test is successful, you'll see the information on the control station you are connected to, such as radio ID, serial number, firmware version, and other relevant information.

Mode

From the drop-down list, select Single Control Station.

System Identifier

Enter the system identifier. Note that the system identifier should be the same for all control stations and repeaters used in the same radio system.

 Use the radio for RX data only (GPS Revert or Data Revert) Select this option to configure the radio channel so that it will only receive data, thus having no transmission capability.

#### Playback device

From the drop-down list, select the playback device on the PC that will be used to transfer audio to the control station.

Recorder device

From the drop-down list, select the recording device on the PC that will be used to audio from the control station via a line-in jack connection.

• Click **Apply** after entering all the required values. A confirmation dialog will appear, prompting you to save the configuration and restart the TRBOnet Server service. You can also restart the service manually.

#### 5.1.2.1 Advanced Settings

• In the **Configuration** pane, under the corresponding **Control Station**, select **Advanced Settings**.

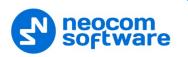

| Configuration                                                                                                    | Advanced settings                                                                                                    |
|----------------------------------------------------------------------------------------------------|----------------------------------------------------------------------------------------------------|
| Configuration  Configuration  Service  Network  Redundancy  Database  Reports  Service Management  Advanced settings  Control Station #1  Advanced settings  Analog Control Stations  Remote Agents  Friendly Servers  Control Stations  Remote Agents  Friendly Servers  Networks  Control Stations  Remote Agents  Control Stations  Remote Agents  Control Stations  Control Stations  Control Stat | Advanced settings  Advanced settings  Automatically reset alarm mode  Automatically handle call alert  Emergency Call/Alarm indication  Use front microphone  Always transmit when the PTT is pressed ("Impolite" channel access)  Use serial port for PTT key up Serial port:  TX Timeout: 60 \$seconds \$signaling System: None Configure Allow CSBK Data |
| Email Set Defaults                                                                                                    | Apply OK Cancel                                                                                                    |

• In the **Advanced Settings** pane, specify the following control station-related advanced settings:

 Automatically reset alarm mode
 Select this option to reset alarm mode on the control station radio automatically. It is recommended to enable this option.

 Automatically handle call alert Select this option to automatically redirect call alerts from the control station radio to the Dispatch Console.

#### Emergency Call/Alarm indication

Select this option so that audio and visual indication is given by the control station radio when an Emergency Call/Emergency Alarm is received.

- Use front microphone (for PTT key up)
   Select this option to use the speaker microphone on the front of the radio.
- Always transmit when the PTT is pressed ("Impolite" channel access) Select this option so that when the PTT button is pressed, the radio will start transmitting regardless of whether the channel is free or not (that is any transmission in progress will be interrupted).
- Use serial port for PTT key up Select this option to use a remote control of the PTT button via the serial port of the PC, and select the serial port from the drop-down list.
  - TX Timeout

Enter the time, in seconds, to be used as a voice session limit. When a dispatcher starts any voice session in the Dispatch Console, the ongoing transmission will be interrupted after this TX Timeout expires.

#### Signaling system

From the drop-down list, select the signaling system.

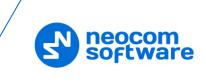

- **MDC 1200** signaling is a Motorola data system using audio frequency shift keying (ASFK) using a 1,200 baud data rate. A general option is to enable or disable an acknowledgement (ACK) data packet.
- **SELECT 5** (5 Tone Signaling System). In the 5 Tone Signaling Systems, each radio has a unique numeric identity (for example, 12345).
- Allow CSBK Data
  - Select this option so that GPS data is sent in a single CSBK.

#### 5.1.3 Enabling Telephony

TRBOnet Server has its own built-in SIP server to support VoIP communications between the radios as well as other SIP-compliant clients.

- In the Configuration pane, select Telephony
- In the **Telephony** pane, select **Use Telephony**.

| Configuration                                                                                                    |    | Telephony                                                      |   |
|----------------------------------------------------------------------------------------------------|----|----------------------------------------------------------------|---|
| Configuration Slot #1 Slot #2 Slot #2 Control Station #1 TBOnet Swift Agent#1 TBOnet Swift Agent#1 Controller #1 Selex #1 Analog Control Stations Remote Agents Friendly Servers Telephony Advanced settings |    | Telephony          Image: SIP Server         Image: SIP Server |   |
| Thernal PBX Server                                                                                                    |    |                                                                |   |
| ↓ Data Sources                                                                                                    |    |                                                                |   |
| Nodbus TCP                                                                                                    |    |                                                                |   |
| Email                                                                                                    |    |                                                                |   |
| SMS                                                                                                    |    | Add Delete Test                                                |   |
| 📮 License                                                                                                    | Υ. |                                                                |   |
| Set Defaults                                                                                                    |    | Apply OK Cancel                                                | ] |

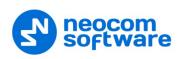

#### 5.1.3.1 Internal PBX Server

- Make sure the Internal PBX Server option is selected in the Telephony pane.
- In the **Configuration** pane, select **Internal PBX Server**.

| Configuration         |    | Internal PBX Server                                                                   |
|-----------------------|----|---------------------------------------------------------------------------------------|
| Slot #1               | ^  | ✓ Use Internal PBX Server       Local IP:       10.10.100.99       ▼ Port:       5060 |
| TRBOnet Swift Agent#1 |    | Dispatch Center                                                                       |
|                       |    | SIP ID: 1234                                                                          |
| Selex #1              |    | SIP User: 1234                                                                        |
| 🔂 Remote Agents       |    |                                                                                       |
| Friendly Servers      |    |                                                                                       |
| Telephony             |    |                                                                                       |
| Advanced settings     |    |                                                                                       |
| Internal PBX Server   |    |                                                                                       |
| Advanced settings     |    |                                                                                       |
| 🜵 Data Sources        |    |                                                                                       |
| 🍀 Modbus TCP          |    |                                                                                       |
| 🔀 Email               |    |                                                                                       |
| SMS                   |    |                                                                                       |
| 📮 License             | ۷. |                                                                                       |
| Set Defaults          |    | Apply OK Cancel                                                                       |

- In the Internal PBX Server pane, specify the following parameters:
  - Local IP

Enter the IP address of the PC with TRBOnet Server.

Port

Enter the local UDP port number for the SIP service (5060, by default).

#### **Dispatch Center**

SIP ID

Enter the SIP ID that will be used by the Dispatch Center.

SIP user

Enter the SIP user name that will be used by the Dispatch Center.

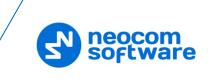

#### 5.2 Configuring TRBOnet Dispatch Console

To start TRBOnet Server, click the corresponding shortcut on the desktop, or click **Start > All Programs > Neocom Software > TRBOnet Dispatch x.x** 

The dialog box will appear prompting you to enter the TRBOnet Server IP address, User Name, and Password. The default Administrator credentials are *admin* for the login and *admin* for the password.

For a more detailed information on how to use TRBOnet Dispatch Console, refer to *TRBOnet Enterprise User Manual*.

#### 5.2.1 Registering Radio Groups

Go to **Administration** (1), **Radio Group** (2) to add/edit/delete Radio Groups in the system.

| File View Map Tools Help                                                                                                    |                                                                                                    |                                                                             |                                          |
|----------------------------------------------------------------------------------------------------|----------------------------------------------------------------------------------------------------|-----------------------------------------------------------------------------|------------------------------------------|
| Administration                                                                                                    | Radio Groups                                                                                                    |                                                                             | 9 😔 🔁                                    |
| Disabled Radios     Dispatcher Groups     Dispatchers     Dispatchers     Email Groups     SMS Groups     Dispatchers     Users | ✓ Intercom      ●) ●           ✓ Group 10      ●) ●           Private Call      ●) ●                                                                                                  | <ul> <li>③ 1: Line free</li> <li>④ (€)</li> <li>④ (€)</li> <li>Ø</li> </ul> | All Call () (€ ()<br>✓ Group 30 () (€ () |
| Logical Groups                                                                                                    | □         Add         □         Edit         □         Pelete         □         Grou           Name         △         Radio ID         Cleaners         30         Firemen         20 | uping Y Auto Filter 💮 Default Settin<br>MDC / Sel-5 (Hex)<br>5<br>0         | Descriprion<br>Cleaning group            |
| Voice Dispatch                                                                                                    | Police 10                                                                                                    | 0                                                                           |                                          |
| Location Tracking  Location Tracking  Job Ticketing  Route Management  RFID Tracker  Text Messages                              | 3                                                                                                    |                                                                             |                                          |
| Voice Recording                                                                                                    |                                                                                                    |                                                                             |                                          |
| Event Viewer                                                                                                    |                                                                                                    |                                                                             |                                          |
| Radio Allocation                                                                                                    | 1                                                                                                    |                                                                             |                                          |
| Administration                                                                                                    | H4 44 4 Record 1 of 3 + ++ ++ 4                                                                                                    |                                                                             | Þ                                        |
| 🐻 127.0.0.1 🛞 🅵 🧟 Administrator 📑 Li                                                                                            | censed to: demo Demo License                                                                                                    |                                                                             | 🕑 Active 🗸                               |

- Click Add (3) to add a radio group to the system:
- In the dialog box that appears, specify the **Name** and **Group ID** (Radio ID) of the group you are adding.
- Note: Make sure that the radio group(s) created in the Dispatch Console are present in the radio's RX Group List (see section <u>4.3.4, RX</u> <u>Group Lists</u>).

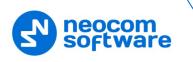

#### 5.2.2 Registering Radios

Go to Administration (1), Radios (2) to add/edit/delete Radios in the system.

| File View Map Tools Help                                                                    |                                                |                                  |         |                                    |                                  |             |            |             |
|---------------------------------------------------------------------------------------------|------------------------------------------------|----------------------------------|---------|------------------------------------|----------------------------------|-------------|------------|-------------|
| Administration                                                                              | Radios                                         |                                  |         |                                    |                                  |             |            | 👲 🐠 🛂       |
| Dispatcher Groups     Dispatchers     Dispatchers     Email Groups     SMS Groups     Users | 1: Line free Private Call Group 20             |                                  | 0       | ✓ Intercom<br>Group 10<br>All Call | •)) <b>4</b> €<br>•)) <b>4</b> € | 0           |            |             |
| Logical Groups                                                                              | Registered                                     |                                  |         | 1.1                                |                                  |             |            |             |
| Radios 4                                                                                    | 🖶 Add Group                                    | 🛃 Add MOTOT                      |         |                                    | AVE Radio 📑                      | Add TRBOne  | t Mobile 📑 | Add Range   |
| < >                                                                                         | -                                              | Туре                             | Radio I |                                    | SIP ID                           |             | Logical Gr | Description |
|                                                                                             | 125                                            | MOTOTRBO Radio                   | 25      | 0                                  | 125                              | 11; Firemen | Cleaning,  |             |
| Voice Dispatch                                                                              | 13                                             | MOTOTRBO Radio                   |         | 0                                  |                                  | All         | -          |             |
|                                                                                             | <ul> <li>235</li> <li>235</li> </ul>           | MOTOTRBO Radio                   |         | 0                                  | 235                              | Firemen; P  | Cleaning   |             |
| Location Tracking                                                                           | 3333                                           | TRBOnet Mobile                   | 3333    | 0                                  | 3333                             | 11; 22      |            |             |
| 8-0 · · ·                                                                                   | <ul> <li>★ 555</li> <li>★ Radio 300</li> </ul> | MOTOTRBO Radio<br>MOTOTRBO Radio |         | 0                                  |                                  | All         |            |             |
| 🚰 Job Ticketing                                                                             | Radio 300                                      | MUTUTRBU Radio                   | 300     | <b>Y</b>                           |                                  | All         |            |             |
| 💓 Route Management                                                                          |                                                |                                  |         | 3                                  |                                  |             |            |             |
| RFID Tracker                                                                                |                                                |                                  |         | J                                  |                                  |             |            |             |
| C Text Messages                                                                             |                                                |                                  |         |                                    |                                  |             |            |             |
| Uoice Recording                                                                             |                                                |                                  |         |                                    |                                  |             |            |             |
| Event Viewer                                                                                |                                                |                                  |         |                                    |                                  |             |            |             |
| 😥 Radio Allocation                                                                          | _1                                             |                                  |         |                                    |                                  |             |            |             |
| Administration                                                                              | HI II A Record                                 | 1of6 🕨 🗰 🙌                       | (       |                                    |                                  |             |            | )           |
| 🔂 127.0.0.1 🛞 🕵 🙎 Administrator 📑                                                           | Licensed to: dem                               | 0                                |         |                                    |                                  |             |            | Active      |

- Click Add MOTOTRBO Radio (3) to add a new radio.
- In the dialog box that appears, specify the **Callsign**, **Radio ID**, **Radio Groups**, and **Home Group** to which the radio belongs.

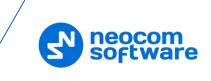

#### 5.2.3 Registering SIP extensions

This section describes how to add SIP extensions to TRBOnet Dispatch Console.

- Go to Administration (1), Telephony (2).
- In the Telephone pane, click the Extensions tab (3), and then Add > SIP Phone (4).

| File View Map Tools Help           |                                                                                                    |
|------------------------------------|----------------------------------------------------------------------------------------------------|
| Administration                     | Telephony 🔮 🚸 😉                                                                                                    |
| Server                             | I: Line free       Intercom       Intercom         Configure Calls       Extensions       Redirect Calls       Aliases       Profiles         Add       Image: Construct the second second seco |
| System Bridging     Z              | SIP Phone         SIP User         Caption           TRBOnet Mobile Client         1234         Internal PBX Server                                                                                                    |
| Voice Dispatch                     | Radio         125         125         125           Radio         235         235         235                                                                                                    |
| Location Tracking                  |                                                                                                    |
| Route Management                   |                                                                                                    |
| Text Messages                      | 1                                                                                                    |
| Administration                     |                                                                                                    |
| Administration                     | HI 4I 4 Record 1 of 3 + H HI 4                                                                                                    |
| 🔂 127.0.0.1 🛞 🤶 Administrator 📑 Li | censed to: demo Demo License 🥑 Active 🗸                                                                                                    |

• In the dialog box that appears, specify the **SIP ID** and **SIP User** of the SIP user you are adding.